# Руководство по обновлению микропрограммы ресивера AV 2020

### Введение

- В данном документе описаны порядок действий и меры предосторожности, которым необходимо следовать при обновлении микропрограммы ресивера AV 2020.
- Если во время обновления микропрограммы происходит ошибка. ресивера AV 2020 может выйти из строя. Внимательно изучите порядок действий и меры предосторожности перед тем, как выполнять обновление микропрограммы.

### Целевая модель и версия микропрограммы

Программу обновления можно использовать для версии микропрограмм моделей, указанных ниже.

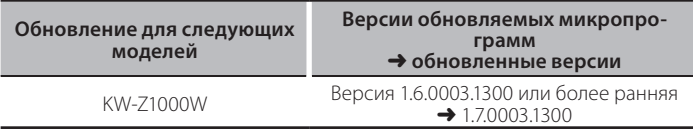

(⊞}

Смотрите "Проверка версии программы" ниже для получения информации о том, как проверять версию программы.

### Последовательность операций

- Шаг 1. Загрузите файлы прошивки и скопируйте их на запоминающее устройство USB.
- Шаг 2. Обновите прошивку. (Операция длится около 7 минут.)
- Шаг 3. Убедитесь, что прошивка обновлена.

### Создание средства обновления

Создание средства обновления на вашем ПК.

- 1. Загрузите файл обновления с сайта.
- 2. Разархивируйте файл.
- 3. Скопируйте разархивированный файл в верхний уровень иерархии на модуле памяти USB.

# {≡≡}

• Памяти USB

Система файлов: FAT 16/32, NTFS, exFAT

- Не копируйте программу обновления в устройство, содержащее аудио файлы. Настоятельно рекомендуется пустая память USB.
- Обновление нельзя будет выполнить, если программа обновления скопирована внутрь какой-либо папки.
- Если название файла программы обновления изменено, обновление выполнить невозможно.

### Проверка версии программы

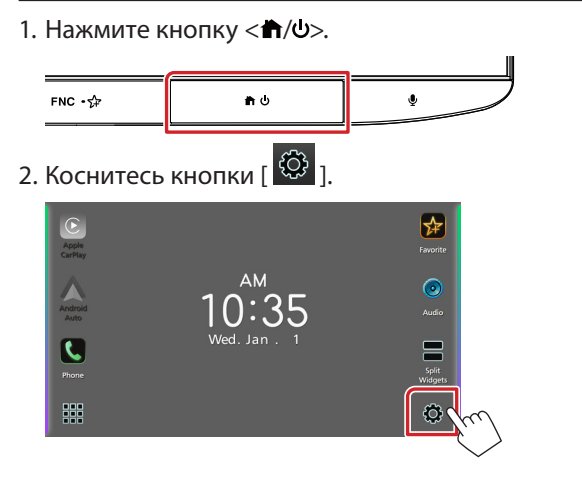

- 3. Коснитесь кнопки [SETUP].
- 4. 1 Коснитесь кнопки [System] (Система).
	- 2 Коснитесь кнопки [Software Information] (Информация о программе).

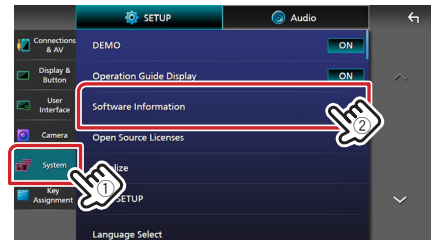

### 5. Проверьте версию.

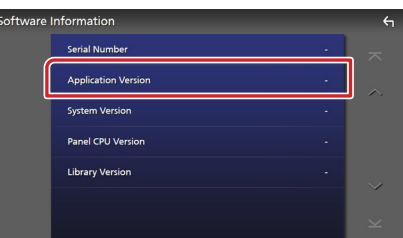

### Обновление программы

- 1. Подключите модуль памяти USB. Появляется сообщение для подтверждения.
- 2. Коснитесь кнопки [Yes] (Да), чтобы начать обновление. (Занимает около 7 минут.)

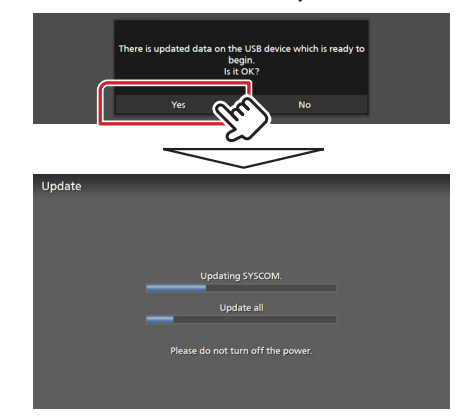

Осторожно: Экран может погаснуть на несколько секунд. Не отключайте модуль памяти USB и не выключайте питание устройства в процессе обновления.

- 3. Экраны перезагрузки системы и обновления программного обеспечения
- 4. Когда откроется экран «Update completed.» (Обновление завершено), извлеките запоминающее устройство USB.
- 5. Смотрите раздел "Проверка версии программы" для получения информации о том, обновлена ли версия программы. Когда отобразится "1.7.0003.1300", обновление версии микропрограммы успешно завершено.

## Меры предосторожности

- Невозможно выполнить обновление с помощью других носителей.
- Припаркуйте транспортное средство в безопасном месте перед выполнением обновления. Оставьте двигатель работающим, чтобы обеспечить подзарядку батареи.
- Не глушите двигатель и не выключайте ресивера AV во время обновления. В противном случае возможно неправильное обновление и выход из строя ресивера AV.

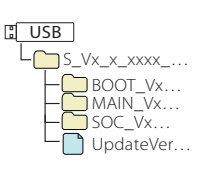